## **HOW TO REQUEST A REPEAT SCRIPT THROUGH THE AMS-CONNECT APP**

**FIRST: Make sure you have downloaded the right application to your device. AMS CONNECT (NOT AMS Doc Connect). Follow the prompts, find Healthcare Plus Medical Centre & register as a current patient.**

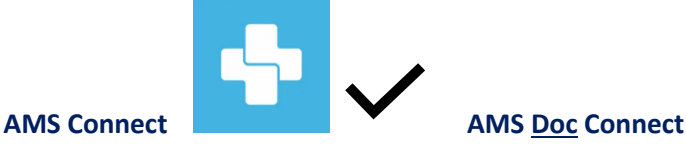

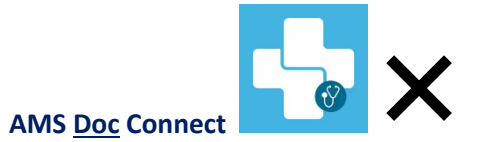

Healthcare Plus Medical Centre

Velcome, Melinda Windley What would you like to do.?

Make Annaintmant

::::

Logout Г÷

**Select Family Member** 

My Annointe

囯

Manage<br>My Clinic m AMS Video

ma a

Clinic<br>Mormation

O

 **1.** Go to the AMS Connect home screen, choose **2.**From the drop down box select the Dr & carefully the correct family member & click on complete the script request completing the medication 'Repeat Scripts.' name, dosage & how many times per day it is taken. To add a second request, press +Add Medication. If only requesting one, delete other boxes with the X.

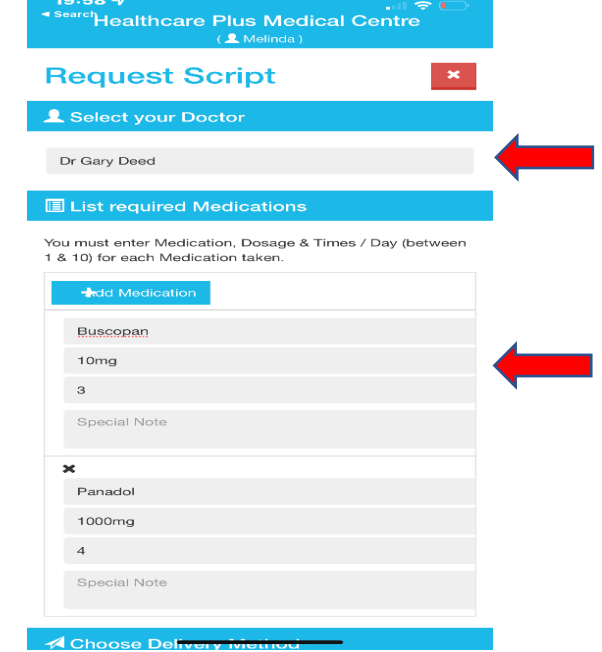

then enter your payment details & select authorise. see the success message. When the Dr reviews

3.Choose your script delivery method & select confirm 4.If the information has been inputed correctly you will the request (within 48 business hours), you will receive a message with the response (script declined=no charge).

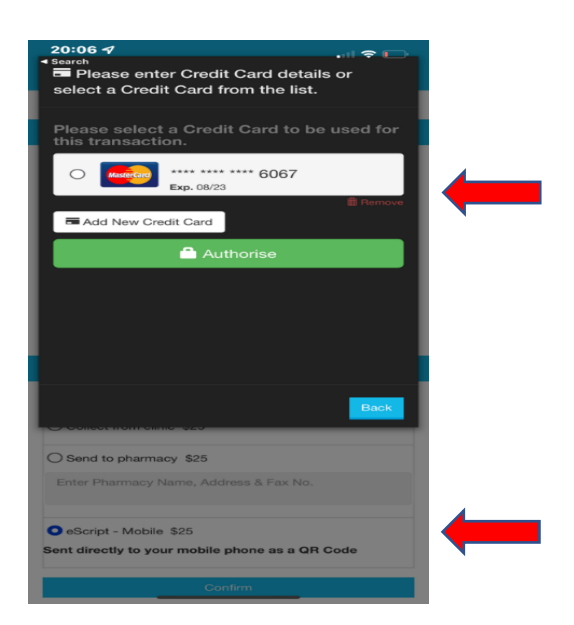

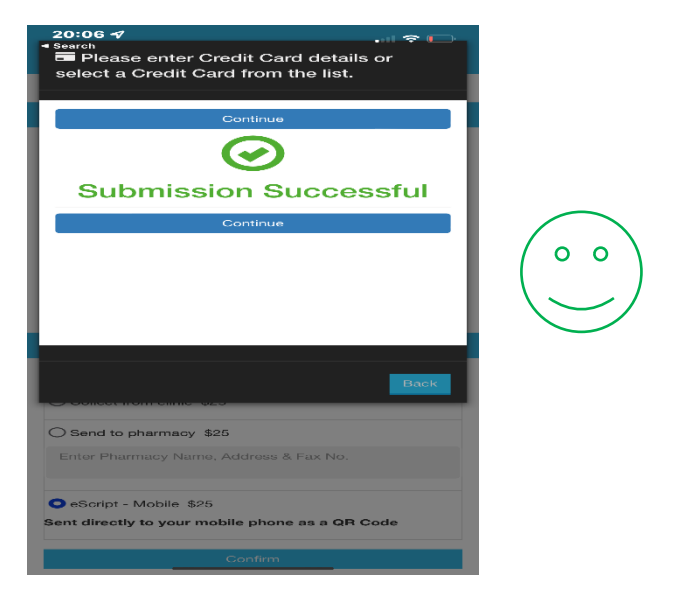